**八戸?業大学におけるラーニングマネージメントシ HT-LMS** ?

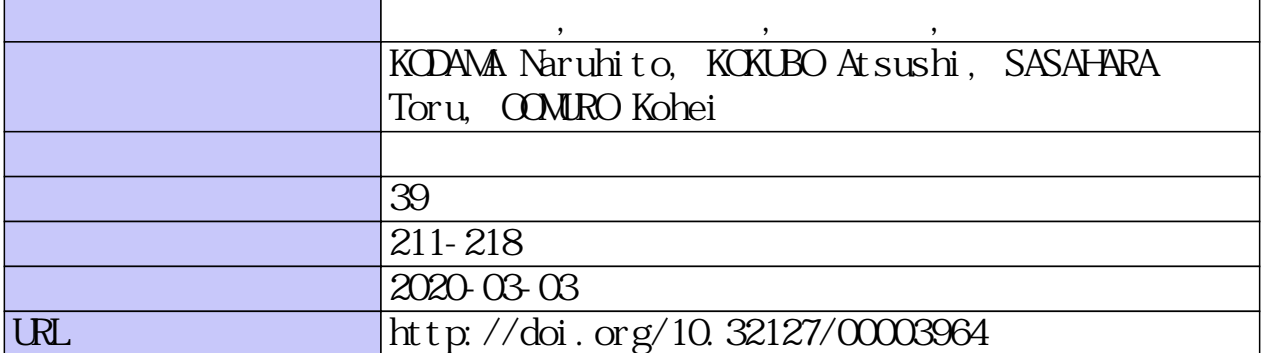

# 八戸**⼯**業大学における ラーニングマネージメントシステム(**HIT-LMS**)の 構築と活**⽤**

小玉 成人†•小久保 温††• 笹原 徹†††• 大室 康平††††

# Construction and utilization of a learning management system at Hachinohe Institute of Technology

Naruhito KODAMA<sup>†</sup>, Atsushi KOKUBO<sup>†</sup>, Toru SASAHARA<sup>††</sup>, Kohei OOMURO<sup>††</sup>

#### **ABSTRACT**

 In December 2017, Hachinohe Institute of Technology set up the Hachinohe Institute of Technology elearning site "HIT-LMS" using a learning management system called Moodle. As a result, an environment that all students and faculty members can use was prepared. On the HIT-LMS, e-learning contents in math, English, and Japanese languages from junior high school to high school and elementary level are prepared to improve opportunities for students to study independently.

In this report, we report on the outline of HIT-LMS, its main functions, and its efforts so far. In addition, we will introduce examples of useful cases for giving lectures.

*Key Words: learning management system, e-learning*

キーワード : ラーニングマネージメントシステム, e-ラーニング

# 1. はじめに

八戸工業大学(HIT)は,平成26年度に文部科学 省・大学教育再生加速プログラム(AP)の「テ ーマⅡ:学修成果の可視化」に採択され,自主 学習力を向上させる取り組みとしてe-ラーニング の活用を推進してきた1)。その取り組みの中で,

令和2年2月5日受付

- † 工学部システム情報工学科・准教授
- †† 工学部システム情報工学科・教授
- ††† 基礎教育研究センター・准教授
- †††† 基礎教育研究センター・講師

平成29年12月には、Moodle<sup>2</sup>というラーニングマ ネージメントシステムを活用した全学的なe-ラー ニングサイト「HIT-LMS」を構築した3。また, 平成30年には,このHIT-LMS上に中学~大学初級 の自主学習を行うことができるe-ラーニングコン テンツ「学び直しコンテンツ」を準備した4)。

本報告では、HIT-LMSの概要や主な機能、これ までの取り組みについて報告する。また,講義 を行う上で便利な活用事例について紹介する。

#### 2. HIT-LMSの概要

ラーニングマネージメントシステム(LMS) のMoodleを利用するには,サーバの整備・サイト の構築等にコストと労力を要するため,平成29年

12月, HIT-LMSと呼ばれるサイトを学内に整備し, 全学生,全教職員が利用できる環境を整えた。 構築したHIT-LMSを図1に示す。これにより, Moodleの主な機能である講義資料の掲載や小テス ト・アンケート・ワークショップ・投票(クリ ッカー)などが利用できるようになった。なお, このシステムへのログインは学内のシステムと 連動しており,学生,教職員は普段利用してい るアカウントで使用することができる。また, コースカテゴリには学部名等の他に「その他」 を用意して,サークル活動や学生主体のプロジ ェクトにおける利用も想定した。さらに,HIT-LMSは学外からの利用も可能であり、学生は自 宅からも教材の閲覧やレポート等の提出を行う ことができ、学外における学修時間の向上にも 寄与できるものと思われる。この他に,図2に示

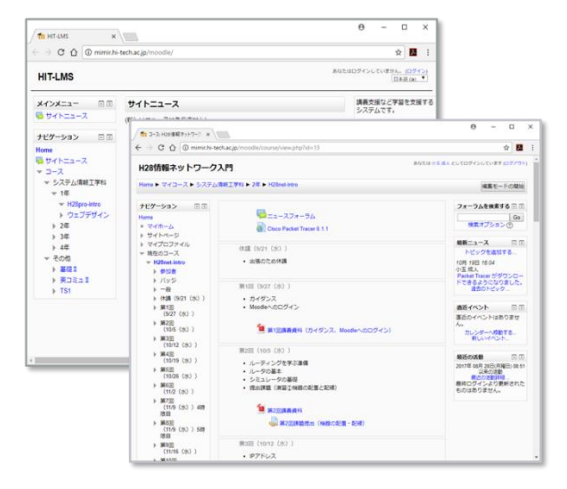

図1 構築した HIT-LMS

(https://mimir.hi-tech.ac.jp/moodle/)※ユーザ認証あり

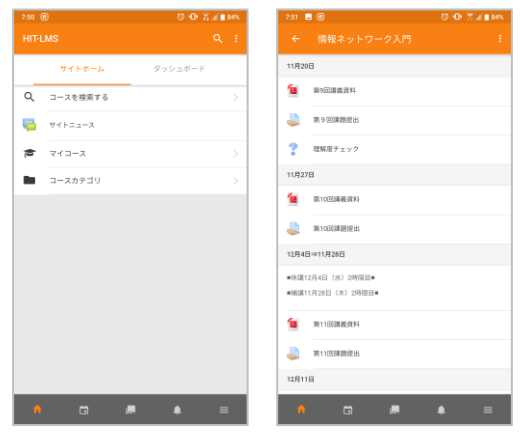

図2 Moodleアプリからの利用

すMoodle専用のアプリも用意されており,教職員, 学生はスマートフォンなどからWebブラウザを利 用しなくてもスムーズに利用することもできる。

## 3. 「学び直しコンテンツ」の導入

「学び直しコンテンツ」は、平成30年度にHIT-LMS上に構築した中学から高校,大学初級まで の数学,英語,国語のe-ラーニングコンテンツで ある。「学び直しコンテンツ」の画面例を図3に 示す。このコンテンツは、HIT-LMS上に構築され ているため学外からパソコンやスマートフォン を用いて任意の時間に利用することができる。 また,ユーザ登録もされているため,学生は自 分の学習状況を確認でき,教職員はその状況を 把握できる。平成30年度におけるコンテンツの利 用状況(アクセス人数)は、図4に示すように各 コース100名前後である。講義で活用している 「国語」のアクセス数が多く,講義での活用は 利用促進に効果的と思われる。なお,これらの コンテンツは、大学e-ラーニング協議会の共通基 盤教育システムのコンテンツを利用している5。

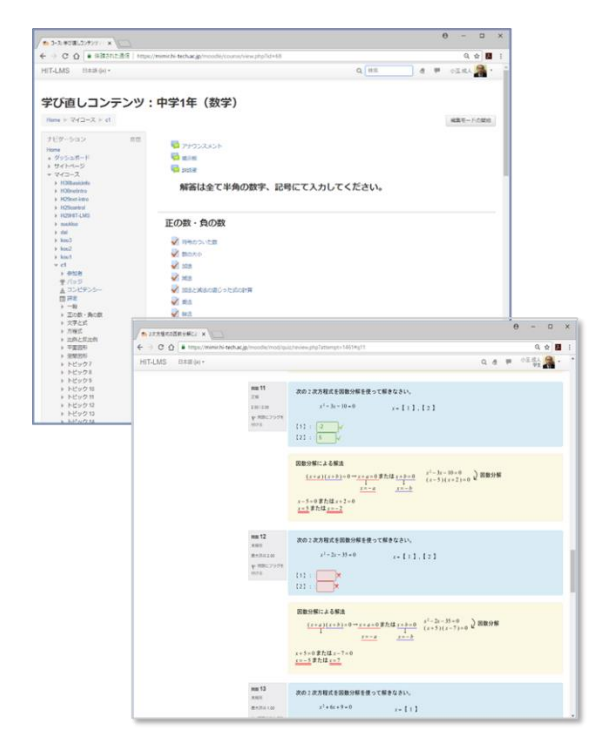

図3 学び直しコンテンツ

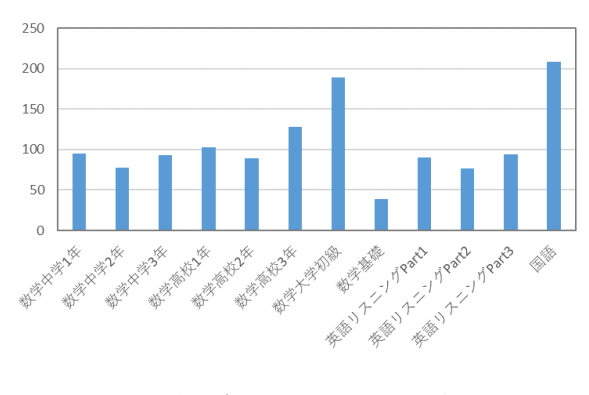

図4 学び直しコンテンツの利用状況

4. 普及のための取り組み

HIT-LMSの普及のため,下記の説明会やワーク ショップを開催した。以下にその詳細について 述べる。また,この他に平成30年の7月からは 「HIT-LMS相談会」を毎週火曜日の放課後に開催 し,相談を受け付けることとしている。 4.1 利用方法に関する説明会の開催

平成30年2月23日,「HIT-LMSの利用方法に関 する説明会」を教職員を対象として開催した。 説明会の様子を図5に示す。参加者は教職員合わ せて約12名であった。説明会では,前半に「HIT-LMS (Moodle) と講義等への活用」と題して, HIT-LMSの概要やその主な機能などについて解説 した。後半は「Moodle活用の実践」と題して、ハ ンズオン・セッションを行い,実際にコースを 作成する方法や,ユーザ登録,各活動の設定な どを体験した。アンケート結果から,「学生が 使い始めにうまくいかない場合を想定し,FAQが ログイン時にすぐ見えるようにしておくとよい

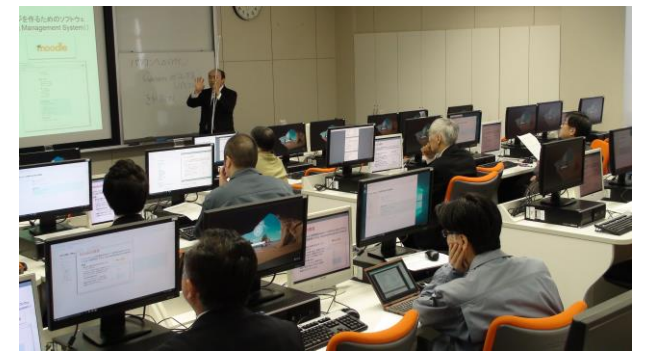

図5 説明会の様子

かもしれません。」という意見や「問題を作成 する方法について,実際に利用しながら教えて 欲しい。」などの意見があった。

4.2 ワークショップの実施

平成31年2月26日には,学生の自主的学修活動 に関するテーマとして「e-ラーニングや双方向型 教育機器の活用」を設定したワークショップを 学内の教職員を対象として実施した。ワークシ ョップでは,2件の事例紹介の後,実際に演習を 行いながら教職員間で意見交換を行った。事例 紹介時の様子を図6に示す。参加者は教職員合わ せて16名であった。

ワークショップにおける1つ目の事例は,「ク ラウドサービスを活用した授業展開の実践例」 であり,Google社が提供している機械学習の普及 や教育,研究の促進を目的とした無償サービス 「Google Colaboratory」を講義等に導入した事例で ある。2つ目の事例が,「HIT-LMSを活用した主 体的な学びのための取り組み事例」であり, HIT-LMSとBYODの活用による理解度チェック(クリ ッカー)の利用や前述した学び直しコンテンツ の活用について紹介があった。授業理解度をリ アルタイムに測定するクリッカーを利用して, 学生の主体的・能動的な授業参加への第一歩と し,双方向型教育機器として学生のスマートフ ォンを利用したBYODを活用することで,学生が 普段利用している機器/環境で学習することがで き,授業中のみならず授業外でも利用し易くし ている。

次に,意見交換では,実際に紹介したサービ ス等を利用しながら自由に話し合いを行った。 意見交換では、「最初は分かり難いが、適切に インストラクションすれば使えると思う。」,

「学生が使用に慣れていないとかなりの手間が かかりそうですので,学科単位での取り組みも 必要と感じました。」,「慣れればゲーム感覚 で面白く学習できそうです。」などの意見があ った。意見交換の内容から,これらの利用には 初見では壁があり,ガイダンス等での説明やマ ニュアルの作成が必要であることが分かった。

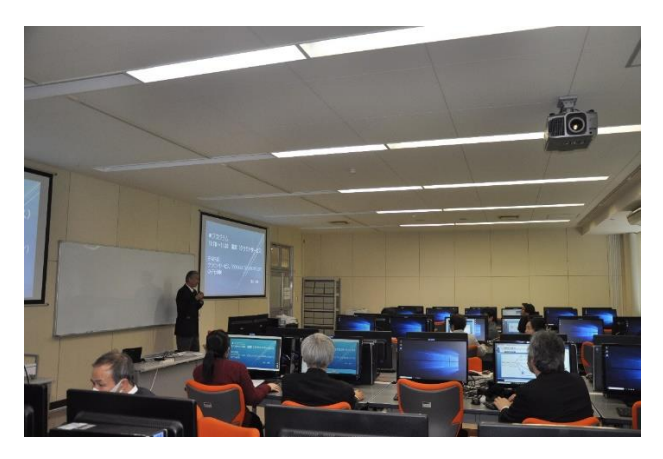

図6 ワークショップの様子 (事例紹介)

#### 5. HIT-LMSの利用

HIT-LMSを利用するには、始めにコース(講義 等の活動単位)を作成し,そのコースにユーザ を登録して,利用を開始する。以下にその方法 について述べる。

5.1 コース作成

HIT-LMSのコースカテゴリは,図7に示すよう に各学部学科および基礎教育研究センター、工 学研究科,その他に分けられている。コースを 作成するには,コースを作成したいコースカテ ゴリを選択し,「新しいコースを追加する」を クリックする。設定画面では,「長いコース 名」,「コース省略名」,「開講日」,「コー スフォーマット」を設定する。

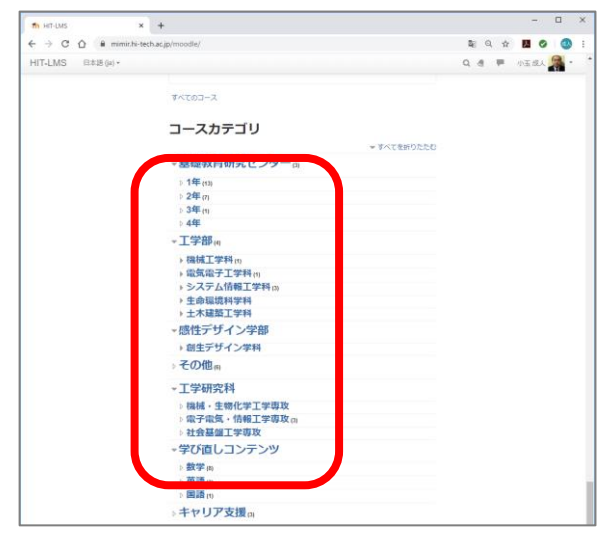

図7 コースカテゴリの選択

5.2 ユーザ登録

コースを作成したら,そのコースを利用する 学生や他の教職員を登録する。登録するには, 図8に示すように、画面左の「管理」⇒「ユーザ」 ⇒「登録済みユーザ」を選び、画面右の「ユー ザを登録する」を選択する。「ユーザを登録す る」ウィンドウが表示されるので登録したいユ ーザを検索し,「登録」をクリックする。この 他に,画面左の「管理」⇒「ユーザ」⇒「自己 登録」を有効にすることによって,受講学生に 自ら登録してもらうこともできる。自己登録時 には,登録キーを設定し,登録キーを知ってい るユーザーのみコースにアクセスできるように することも可能である。

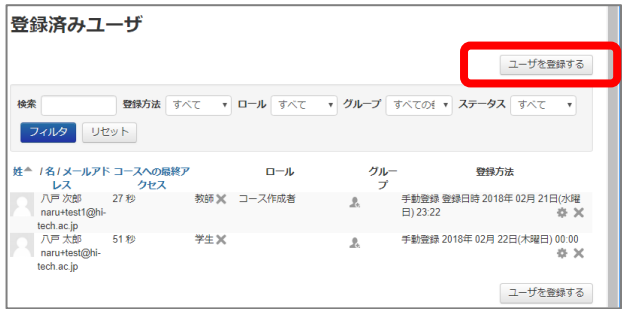

図8 ユーザ登録画面

#### 6. 講義での活用事例と利用方法

Moodleの機能は,大きく分けて「活動」と「リ ソース」の二つに分類される。「活動」は,課 題提出や小テスト,アンケートなどが含まれ, 「リソース」は、ファイルやラベル, URLなどが 含まれている。これらの機能を利用するには, 作成したコース上で,画面右上の「編集モード の開始」をクリックし,機能を追加したい場所 で「活動またはリソースを追加する」を選択し て,利用したい機能を「活動」または「リソー ス」から選ぶ。ここでは,Moodleの各機能を用い た講義での活用事例およびその利用方法につい て述べる。

6.1 講義資料の配布

講義資料の配布は、主に「リソース」の「フ

ァイル」や「URL」などを利用してMoodleに資料 をアップロードし,Moodle上で学生に閲覧させる 機能である。講義資料を配布している画面を図9 に示す。これにより,休んだ学生に講義で配布 した資料を閲覧させたり,講義の前後で予復習 に利用させたりすることができる。利用した資 料は、全て1か所に掲載させられるため、学生に とって分かり易くなっていると思われる。なお, アップロードできるファイルの最大サイズは 64MBとしているため,利用する際は注意が必要 である。

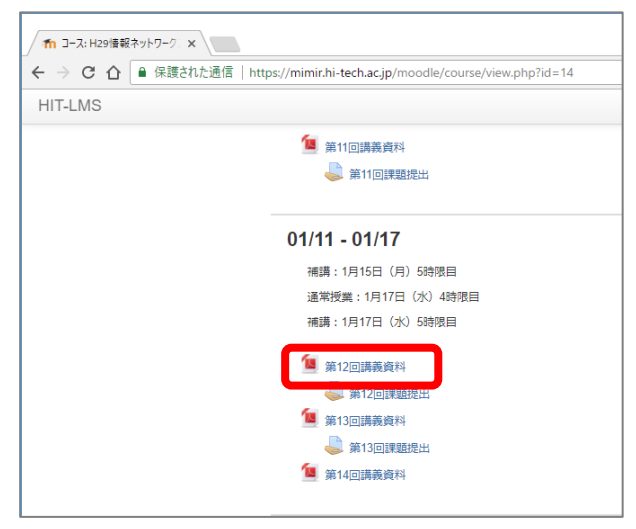

図9 講義資料の配布の例

#### 6.2 課題の提出

課題の提出は,主に「活動」の「課題」機能 を利用して,Moodle上で学生に課題を提示し, Moodle上で提出させる機能である。この機能は, MS-Word,PDFなどのファイルを提出させること ができ,コメントやフィードバックを利用して ネットワーク越しに指導することができる。ま た,休講時に自宅でできる課題を提出させるな どして,時間外学修を促進することも可能とな る。課題を提出させ,コメントで指導している 例を図10に示す。「課題」は,提出の開始日時, 終了日時,提出タイプ(テキストかファイル か),最大アップロードファイル数 (1~20個), 最大提出サイズ (10KB~64MB), 最大提出回数 (1~30,無制限),評定(最大評点,合格点) などを設定する必要がある。

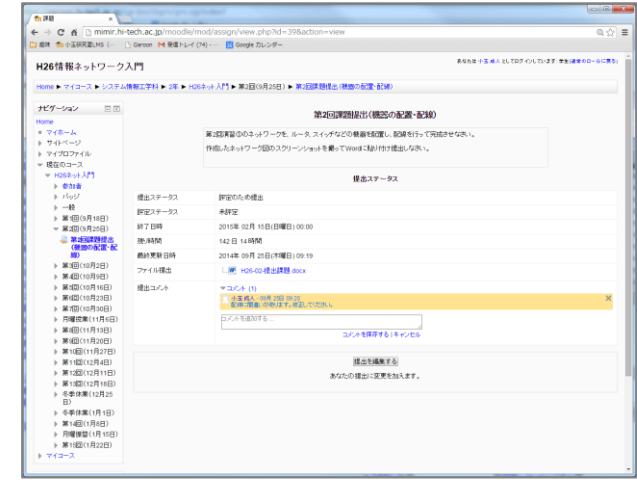

図10 課題提出の例

#### 6.3 小テストの実施

小テストは、Moodle上で学生に小テストを課し, Moodle上で回答させる機能である。図11に小テス トの実施例を示す。小テストには,解答や解説 などを設定しておくことが可能であり,自動的 に採点し,自動的に学生へ解説をフィードバッ クさせることもできる。小テストを利用するに は、「新しい小テストの追加」で名称, 期間, レイアウトなどを設定する。次に,問題カテゴ リを作成し,その中に問題を作成して,小テス トへ作成した問題を追加する。小テストの問題 は、〇/×問題,記述問題, 数値問題, 多肢選 択問題,ドラッグ&ドロップ,ミッシングワー ド選択など様々な問題形式に対応している。こ れらの問題は,図12に示すように問題バンクに蓄 積されており,複数の小テストで再利用するこ とができる。

| $\rightarrow$ $C^*$ $\Omega$<br>$\leftarrow$                                                |          |                                                         | $\cdots$ 0 $\alpha$ 0.8%<br>6 https://mimichi-tech.ac.jp/moodle/mod/quiz/review.php?attempt=44                                                                                                    | $n \bullet n =$ |
|---------------------------------------------------------------------------------------------|----------|---------------------------------------------------------|----------------------------------------------------------------------------------------------------|-----------------|
|                                                                                             |          |                                                         | ◎ よく見るページ 目 G136000 - Google グル。 @ 周新美児 エポモデル D 世典アシスト・テイポウズ。 四 野辺地打ガイド - 大学ジャーナルオンライン ローネーム - サイボウズルe                                                                                                    |                 |
|                                                                                             |          |                                                         |                                                                                                    |                 |
| <b>HIT-LMS</b>                                                                              |          |                                                         | Q 点 甲 小玉成人 3 -                                                                                                    |                 |
| H29情報ネットワーク入門<br>小テストナビゲーション                                                                |          |                                                         | Home > マイコース > H29net-Intro > 01/18 - 01/24 > 練習問題 (サブネット分割) > プレビュー<br>開始日時 2018年 01月 23日(火曜日) 10:18<br><b>状態 HFT</b>                                                                                                    |                 |
| 71777714156                                                                                 |          |                                                         | 完了日時 2018年 02月 22日(木曜日) 03:30                                                                                                    |                 |
|                                                                                             |          |                                                         | 所要時間 29 日 17 時間                                                                                                    |                 |
| レビューを終了する                                                                                   |          |                                                         | 图点 1.00 / 6.00                                                                                                    |                 |
| 新しいプレビューを開始する                                                                               |          |                                                         | 課点 1.47 / 10.00 (17%)                                                                                                    |                 |
| ナビゲーション<br>Home<br>- ダッシュボード<br>> サイトページ<br>$= 743 - 7$<br>v H29net-intro<br>> #108<br>単パッジ | 同型<br>-0 | 不正確<br>0.0371.00<br>₩ 関機にフラグを<br>信ける<br><b>OMMERRYS</b> | 192.168.1.0のネットワークを1ビット借りてサブネット分割した場合、1つ目のサブネットワークの利用できるIPアドレスの範囲は以<br>下のどれか。<br>1つ選択してください<br>□ 8 192 165 1 1~192 165 1 62 ¥<br>b 192.168.1.256~192.168.1.372<br>$c. 192.168.1.129 - 192.168.1.254$<br>d. 102.168.1.1~102.168.1.126<br>e. 192.168.1.1~192.168.1.30 |                 |
| 主コンピテンシー<br>图环构<br>$+ - R$<br>+ 9月20日                                                       |          |                                                         | あなたの皆えは正しくありません。<br>手等: 102.168.1.1~102.168.1.126                                                                                                    |                 |
| $+ 10$ H4H<br>+ 10月11日                                                                      |          | mn2<br>Fig.                                             | 210.89.101.0のネットワークをホスト数が最大になるように4つのサブネットに分割する。このときの2連数の重みはいくつになる<br>tr.                                                                                                    |                 |
| ▶ 11月18日<br>▶ 10月25日                                                                        |          | 103/100<br>₩ 開機にフラグを                                    | 1つ選択してください<br>0.85                                                                                                    |                 |
| $+ 11B1B$                                                                                   |          | 何ける<br><b>OMMERRYS</b>                                  | 0.54J                                                                                                    |                 |
| $+ 11/2 - 11/8$                                                                             |          |                                                         | $C = 6.32$                                                                                                    |                 |

図11 小テストの例 (解答後)

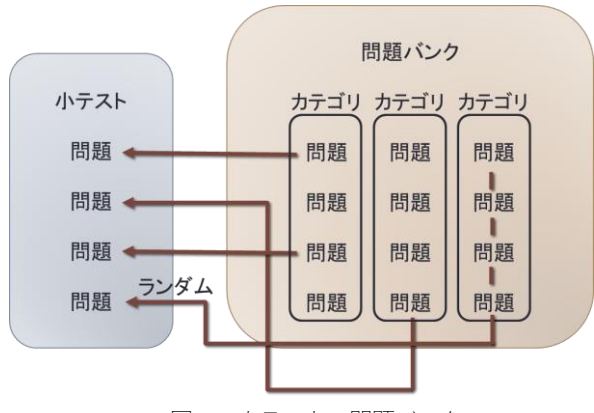

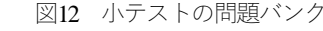

6.4 アンケートの実施

アンケートは,主に「活動」の「フィードバ ック (Feedback) | 機能を利用する。この機能は, 多肢選択,自由記述など多様なアンケートを作 成可能であり, 匿名と記名の設定ができ, Excel 形式で結果をダウンロードすることもできる。 また、図13に示すように、リアルタイムで解答の 様子を確認することもできる。なお、他に「調 査(Survey)」と「アンケート(Questionnaire)」 があるが,「調査」はあらかじめ内容が決めら れており,「アンケート」は主に大学全体を対 象としたアンケートなどで利用する。「フィー ドバック (Feedback) | 機能を利用するには、フ ィードバックの名称,期間などを設定した後,

「質問を編集する」から質問形式を選択し、質 問を作成する。

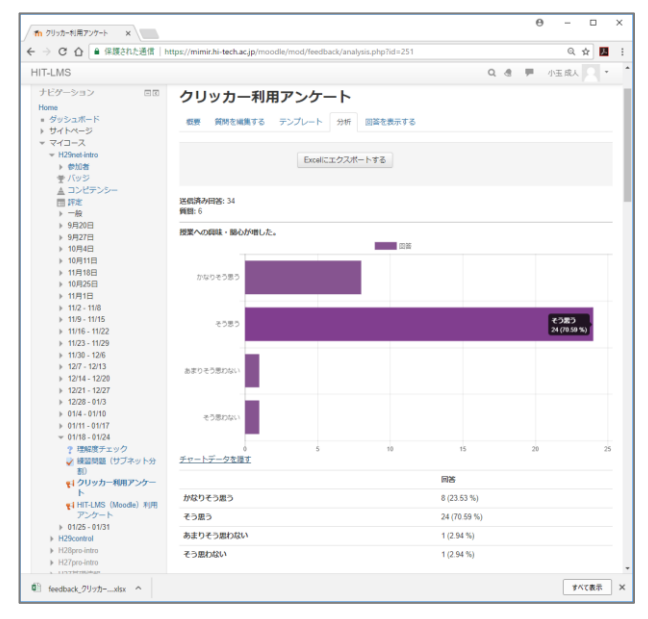

図13 アンケート (フィードバック)の例

6.5 投票機能を利用した理解度チェックの実施 理解度チェック (クリッカー)を実施するに は、主に「活動」の「投票 (Choice) | 機能を利 用する。この機能は、多肢選択のみであり、単 純な回答に有効である。「理解できましたか?」 などの質問に対して,投票結果は,図14に示すよ うにWeb画面上でリアルタイムに結果を表示させ ることができる。これによって,教員は理解度 を学生の人数など具体的な数値で把握すること が可能である。また,機能が単純なため学生は 回答しやすいと思われる。理解度チェックを利 用するには,投票名の他に,「投票内容の更新 を許可する」や「2つ以上の選択を許可する」, 「投票可能数を制限する」などの投票の内容お よび投票結果を公開するかどうかなどを設定す る。

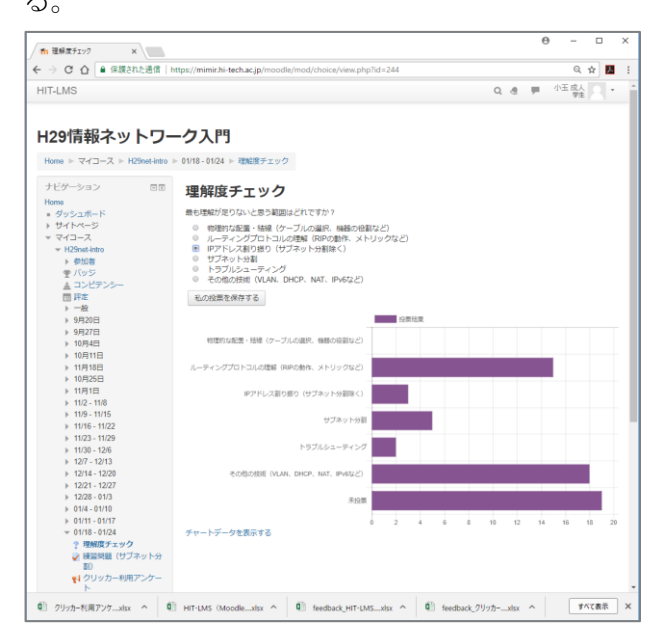

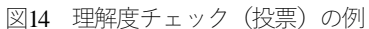

6.6 フォーラムを利用したディスカッション フォーラムは、授業の質問を受け付けたり, 学生同士のディスカッションの場として使用す る機能であり,主に「活動」の「フォーラム」 を利用する。フォーラムを利用している例を図15 に示す。フォーラムを利用するには、設定でフ ォーラム名の他に,「一般利用のための標準フ ォーラム(デフォルト)」や「Q&Aフォーラム」 などのフォーラムタイプを設定する。また,学 生からの投稿を評価することも可能であり、投

稿に対して獲得した評価の平均,数,最大,最 低,合計のどれを学生の評点とみなすか設定す ることができる。

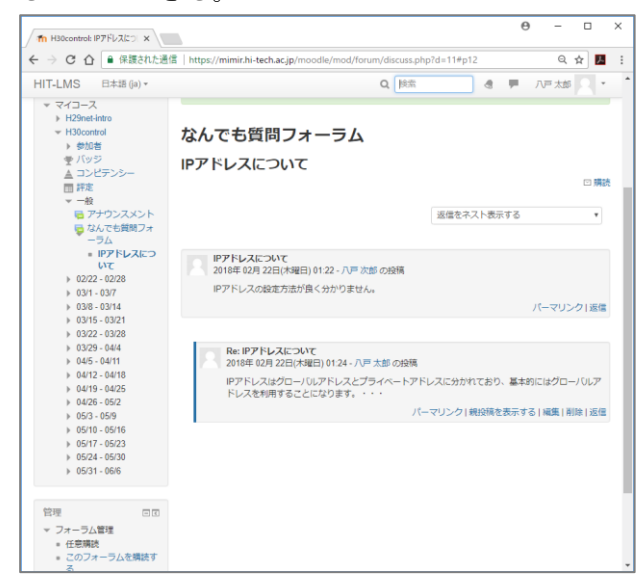

図15 フォーラムの例

6.7 学生による相互評価の実施

学生による相互評価を行うには、主に「活動」 の「ワークショップ」機能を利用する。ワーク ショップ機能を利用している例を図16, 17に示す。 図16は評価された結果と評価を行った結果の一覧 であり,図17は学生が作品を投稿し,評価を受け ている例である。

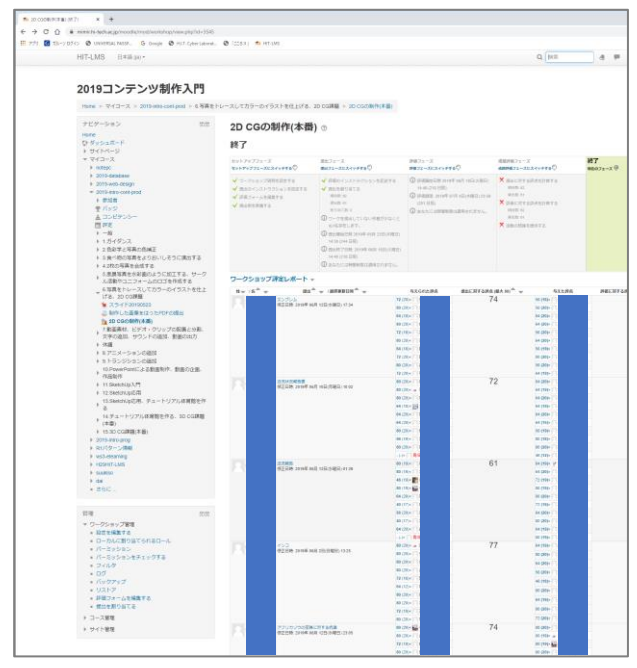

図16 フォーラムの例

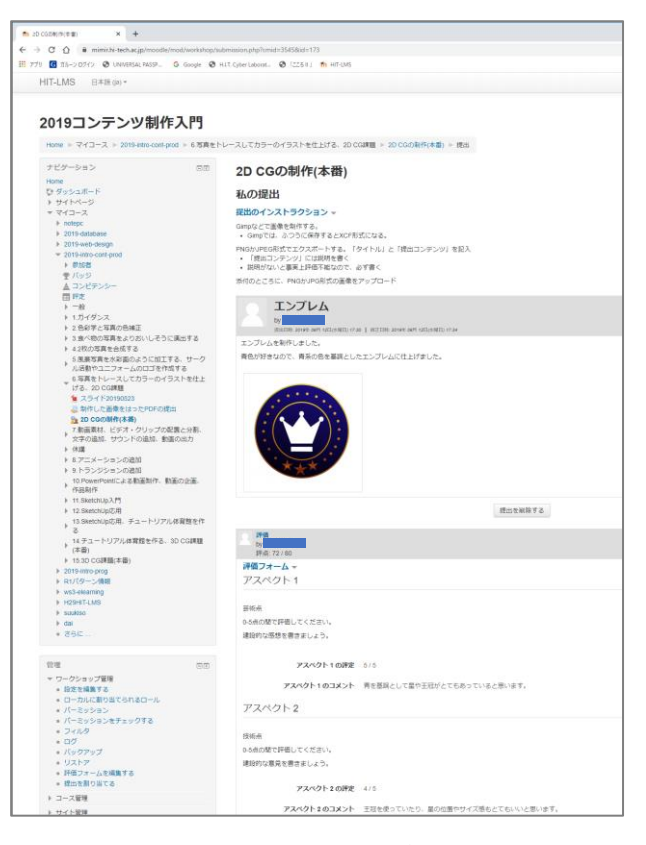

図17 フォーラムの例

# 7. おわりに

本報告では、HIT-LMSの概要や主な機能,これ までの取り組みについて報告した。また,講義 を行う上で便利な活用事例とその利用方法とし て,講義資料の配布,課題の提出,小テストの 実施, アンケートの実施, 理解度チェック, フ ォーラムの利用,相互評価の利用について紹介 した。

### 参考文献

- 1) 小玉成人他:"学修の過程を振り返らせる達成度評価の 確立と可視化(第8報) – 自主学習力を向上させる e-ラー ニング―",日本工学教育協会,平成 29年度工学教育研 究講演会,3B12(2017)
- 2) Moodle (https://moodle.org/)
- 3) 小玉成人他: "学修の過程を振り返らせる達成度評価の 確立と可視化(第12報) ーe-ラーニングの学修成果の可 視化―",日本工学教育協会,平成30年度工学教育研究

講演会, 2F13 (2018)

研究講演会, 1D11 (2019)

5) 大学 e-ラーニング協議会(https://uela.jp/)

確立と可視化(第 18報)―e-ラーニングや双方向型教育 機器の活用―",日本工学教育協会,2019年度工学教育

4) 小玉成人他:"学修の過程を振り返らせる達成度評価の

# 要 旨

八戸工業大学では、平成 29年12月,HIT-LMS と呼ばれる八戸工業大学独自の e-ラーニング サイトを Moodle というラーニングマネージメントシステムを用いて学内に整備し、全学生,全 教職員が利用できる環境を整えた。この HIT-LMS 上には,通常の講義での利用だけでなく, 「学び直しコンテンツ」と呼ばれる中学から高校,大学初級までの数学,英語,国語の e-ラー ニングコンテンツも準備し,学生の自主学習の機会向上を図っている。

本報告では、HIT-LMS の概要や主な機能、これまでの取り組みについて報告する。また、講 義を行う上で便利な活用事例について紹介する。

キーワード : ラーニングマネージメントシステム, e-ラーニング